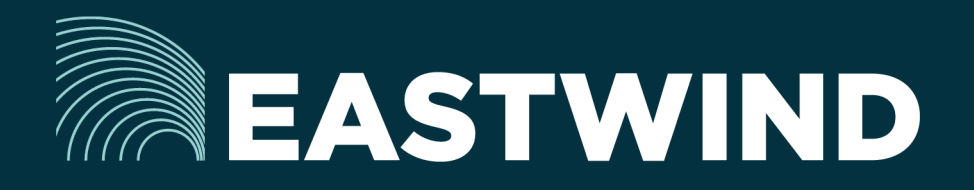

# Eastwind for G Suite Setup Guide

# The Challenge:

Enterprises today fight a complicated battle: there is a global army of hackers who never sleep and who are looking for new and creative ways to break into networks, whether hosted or onpremise. Eastwind arms security teams with comprehensive visibility.

## The Solution:

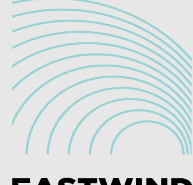

EASTWIND G Suite

## The Benefits:

- Complete cyber security and visibility of your SaaS solutions.
- Enhance your Breach Analytics with Eastwind for SaaS telemetry.
- Streamline your procurement; No POs required; Be up and running in minutes.

## **Overview**

Eastwind for G Suite allows organizations to monitor connections to their G Suite applications and feeds data to the Eastwind Breach Analytics Cloud. Eastwind for G Suite requires a simple connection and Read Only access to the Google API. This document outlines the following steps required to connect the G Suite applications:

- 1. Logon to the Eastwind Portal to obtain information for the G Suite API.
- 2. Logon to G Suite to grant access to Eastwind for G Suite.
- 3. Logon to the Eastwind Portal to connect the applications.

Once you are connected to the Eastwind Portal, it will provide insights into data, such as:

- Google Apps Failed/Successful Logon Attempts
- Google Docs Create/View/Update/Delete/Download Operations
- Google Calendar Create/Update/Delete Operations

# Before you get started note the following

Eastwind for G Suite requires a pre-existing G Suite Business or Enterprise level account to connect to the Eastwind Breach Analytics Cloud.

You must have an Eastwind Networks account to access the Eastwind Portal. Click [here](http://www.eastwindnetworks.com/wp-content/uploads/setup_guides/Eastwind_User_Setup_Guide.pdf) if you have not already created an Eastwind Account.

## Link Eastwind for G Suite to the Google API

Obtain the Eastwind Networks API Account Information

To connect Eastwind for G Suite and Google G Suite applications, first logon to the Eastwind Portal using the provided credential to obtain API Integration details:

- 1. Logon to the Eastwind portal at [portal.eastwindnetworks.com](http://portal.eastwindnetworks.com).
- 2. Click on the Data Sources link in the left navigation panel.
- 3. Select the G Suite link in the top options panel to access the G Suite page.
- 4. Please note the Client Name and Scope. This information will be required for the next steps.

#### In the Google Admin portal:

- 1. Logon to admin.google.com.
- 2. Click on the Security icon.
- 3. Select the API Reference.
- 4. Ensure that Enable API Access is checked.
- 5. Click on the Show more link.
- 6. Click on the Advanced settings link.
- 7. Click on the Manage API client access link,

#### Grant Eastwind for G Suite Access to your G Suite applications

On the Manage API Client Access page, add and authorize the Eastwind for G Suite:

- 1. Enter the Client Name from the step above.
- 2. Enter the API Scope from the step above.
- 3. Click the Authorize link.

#### Connect Eastwind for G Suite to G Suite Applications

On the Eastwind Portal G Suite page, enter the user ID and logon to [admin.google.com](http://admin.google.com):

- 1. Enter the Google User Id in the field labeled G Suite API Integration.
- 2. Click on the Grant access to G Suite log data button.

After you click on Grant access to G Suite log data button, the Eastwind Portal will communicate with Google to verify the connections. If the request was successful, you will see a green checkbox and banner confirming the transaction.

*Note: The data integration begins immediately, however it may take sever minutes for telemetry data to appear in the Portal. Refresh the Eastwind Portal after several minutes to view the data, or enable Auto-refresh.*

### Revoke Eastwind Access in the G Suite Admin Portal

In the event that access needs to be revoked, use these steps:

- 1. Logon to the Eastwind portal at [portal.eastwindnetworks.com](http://portal.eastwindnetworks.com).
- 2. Click on the Data Sources link in the left navigation panel.
- 3. Select the G Suite link in the top options panel to access the G Suite page.
- 4. Click on Stop Access to Google G Suite Telemetry.

#### Troubleshooting Issues when Connecting

If the G Suite connection to the Eastwind Breach Analytics Cloud was unsuccessful you will see a warning banner showing at the top of the Eastwind Portal. Please either retry the steps or contact [Eastwind support](mailto:support%40eastwindnetworks.com?subject=).

## View G Suite Data in the Eastwind Portal

Once connected, any communication to the Google G Suite API on a monitored network will be logged in the Eastwind Breach Analytics Cloud and viewed in the Eastwind Portal. To view the data, logon to the Eastwind portal at portal.eastwindnetworks.com using the provided credentials and follow the steps below:

- 1. Click on the Dashboard link in the left navigation panel.
- 2. Click on the Open link in the top right-hand menu navigation.
- 3. Select the G Suite Telemetry link in the Featured Dashboards menu.

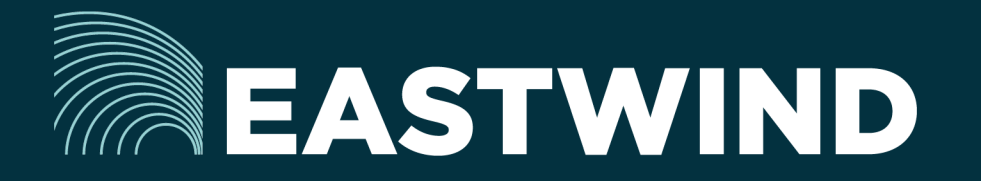

For more information on Eastwind for G Suite, please see eastwindnetworks.com

Copyright © 2018 Eastwind Networks